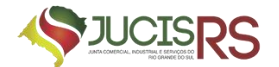

# MANUAL DE REGISTRO DE MATRÍCULA DE ADMINISTRADOR DE ARMAZÉM GERAL NA JUCISRS

4ª EDIÇÃO – 04/2024

DESENVOLVIDO PELA DIVISÃO DE AGENTES E AUXILIARES DO COMÉRCIO

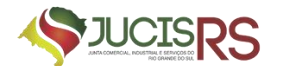

# 1. **[REGISTRO DE MATRÍCULA DE ADMINISTRADOR DE ARMAZÉM GERAL](#page-2-0)**

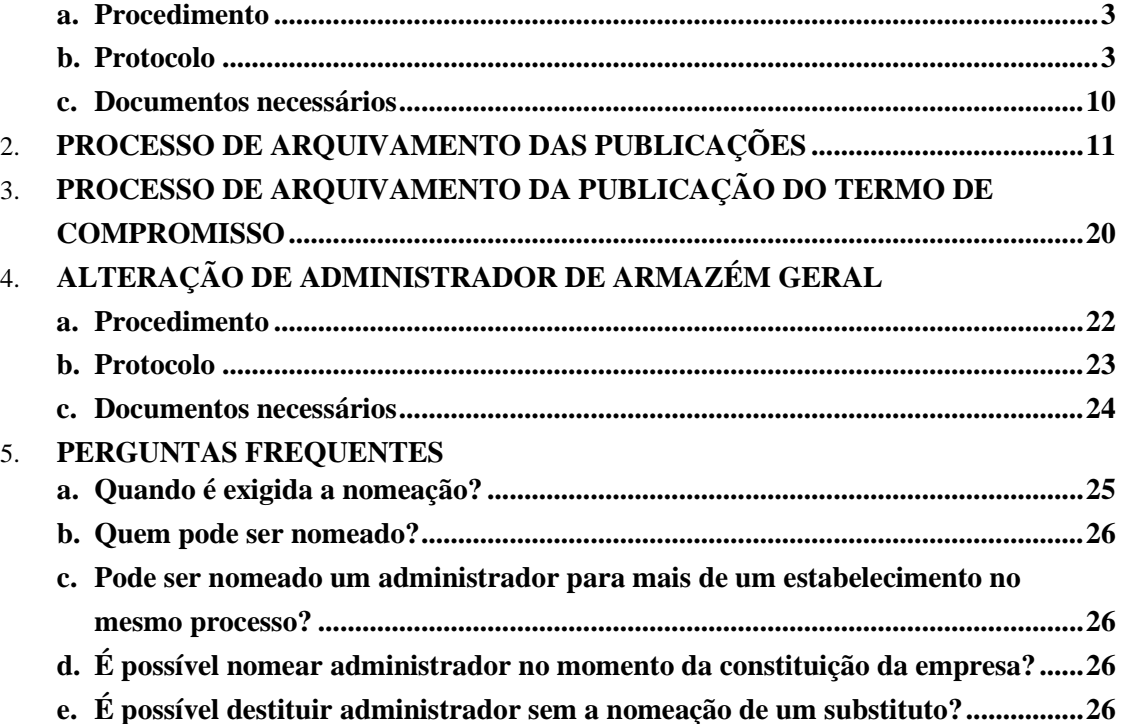

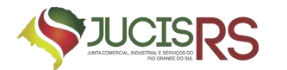

# <span id="page-2-0"></span>**1. REGISTRO DE MATRÍCULA DE ADMINISTRADOR DE ARMAZÉM GERAL**

## <span id="page-2-1"></span>**a) Procedimento**

Devem nomear administrador de armazém geral as empresas de armazém geral, bem como as empresas ou companhias de docas que receberem em seu armazém mercadorias de importação e exportação, concessionários de entrepostos e trapiches alfandegados, que adquirirem aquela qualidade, deverão solicitar, mediante requerimento dirigido ao Presidente da Junta Comercial da unidade federativa onde se localizar a sua sede, a matrícula de seus administradores ou trapicheiros.

As normas que regulam o registro de administrador de armazém são a [IN DREI](https://www.in.gov.br/web/dou/-/instrucao-normativa-drei/me-n-52-de-29-de-julho-de-2022-420018872)   $52/2022^1$  $52/2022^1$  $52/2022^1$  e Decreto  $1.102/1903^2$  $1.102/1903^2$  $1.102/1903^2$ .

# <span id="page-2-2"></span>**b) Protocolo**

Na página inicial do portal de serviços, selecionar a opção "Outros serviços".

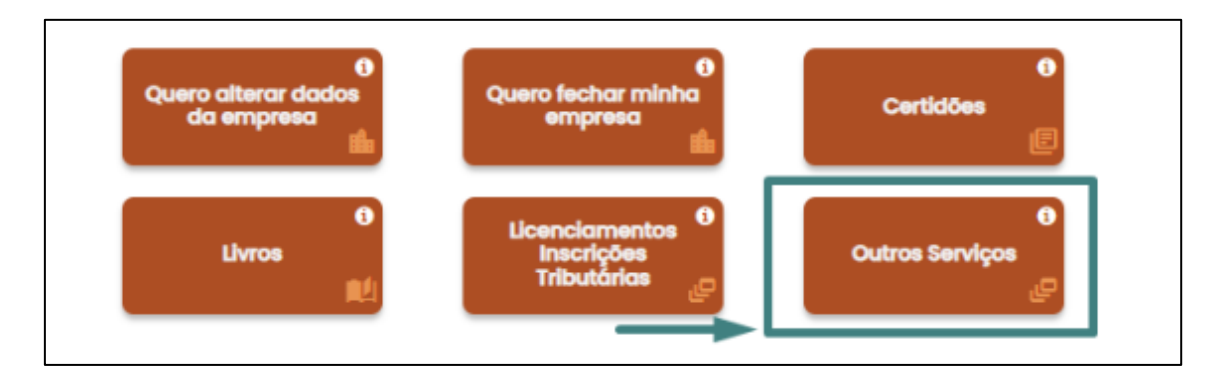

Na página seguinte, selecionar "Agentes Auxiliares".

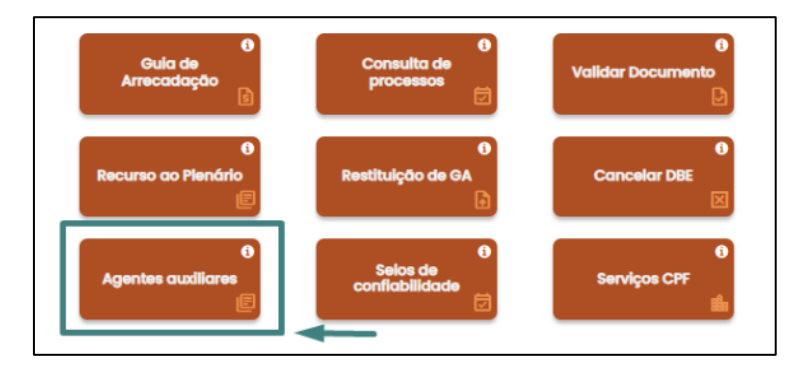

<span id="page-2-3"></span><sup>1</sup> [https://www.in.gov.br/web/dou/-/instrucao-normativa-drei/me-n-52-de-29-de-julho-de-2022-](https://www.in.gov.br/web/dou/-/instrucao-normativa-drei/me-n-52-de-29-de-julho-de-2022-420018872) [420018872](https://www.in.gov.br/web/dou/-/instrucao-normativa-drei/me-n-52-de-29-de-julho-de-2022-420018872)

<span id="page-2-4"></span><sup>2</sup> [https://www.planalto.gov.br/ccivil\\_03/decreto/antigos/d1102.htm](https://www.planalto.gov.br/ccivil_03/decreto/antigos/d1102.htm)

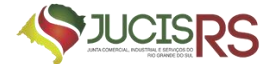

Selecionar a opção "Armazém Geral".

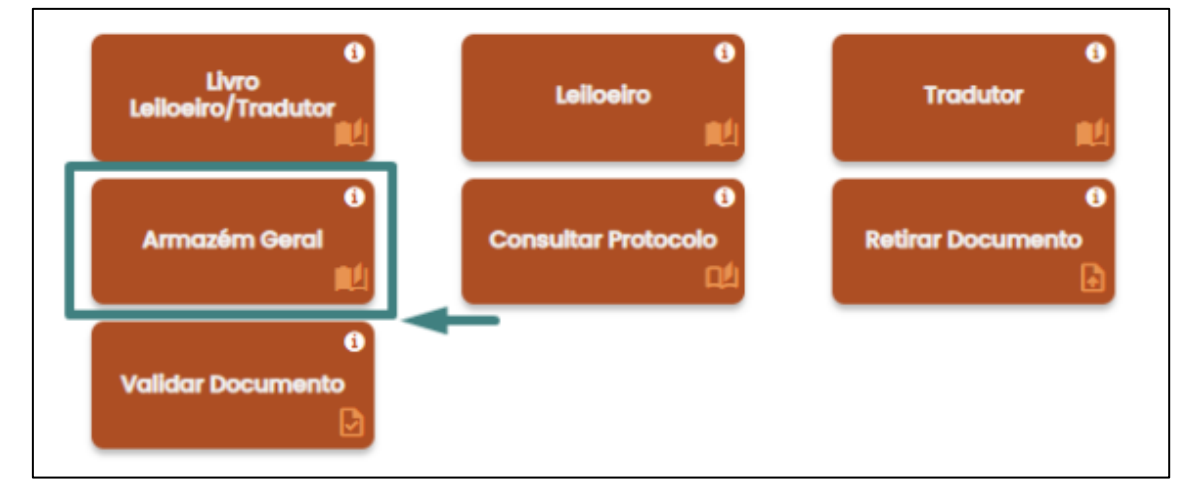

Clicar na opção "Matrícula" para iniciar a coleta de dados.

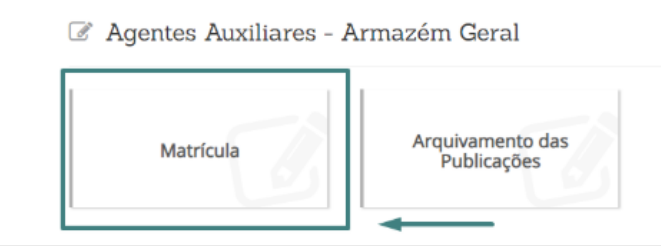

Na tela seguinte, preencher algum dos parâmetros de pesquisa (CNPJ, NIRE ou NOME EMPRESÁRIAL). PREENCHA APENAS UMA DAS OPÇÕES.

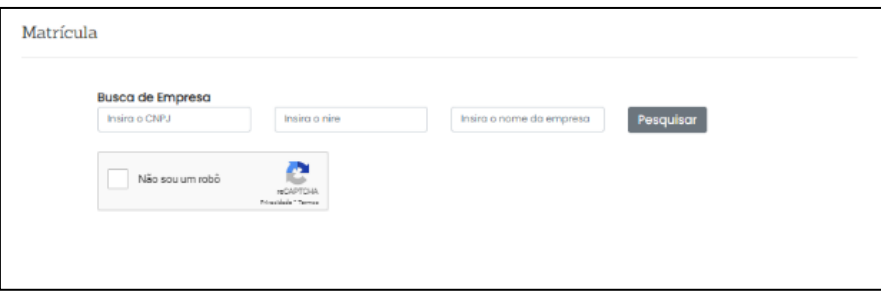

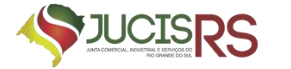

Após fornecer os dados da empresa e pesquisar, esta aparecerá abaixo para confirmação e seleção.

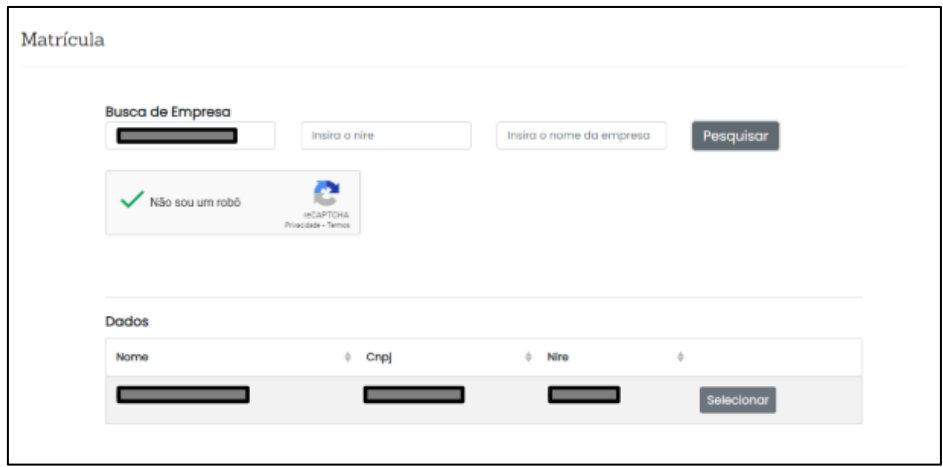

Ao selecionar a empresa, irá refletir a relação de sócios existentes. É neste momento que deverá ser selecionado o sócio que será nomeado administrador do armazém ou a realização do cadastro de uma pessoa não sócia.

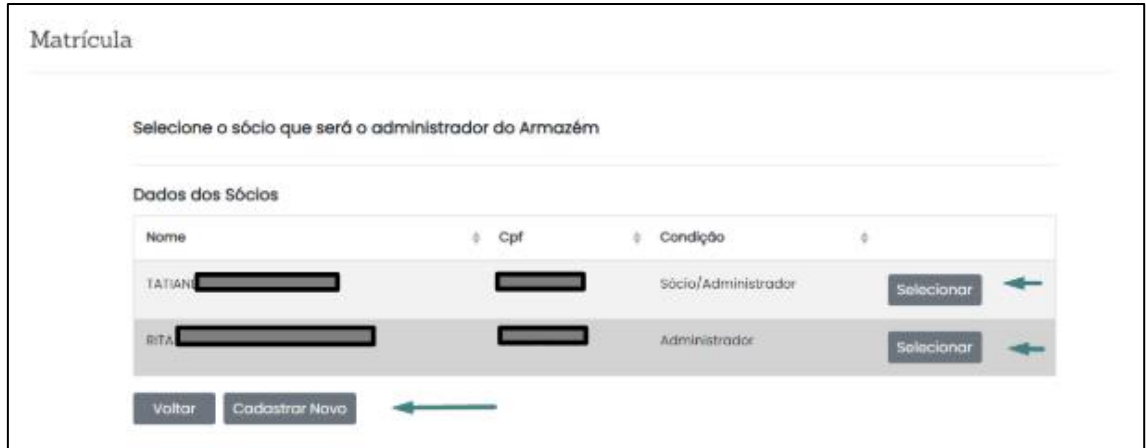

Ao clicar em "selecionar" para os dados de um dos sócios, é necessário acrescentar mais alguns dados para avançar.

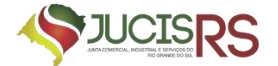

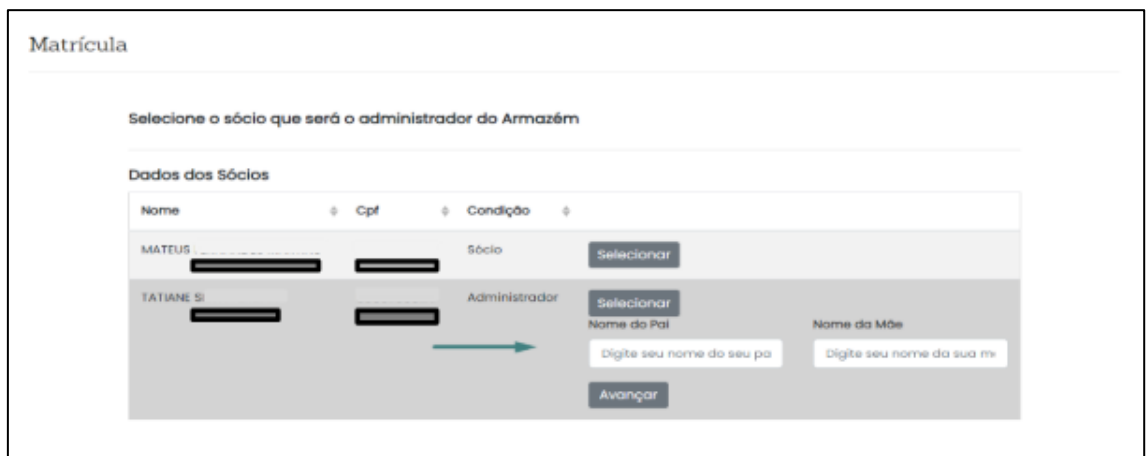

Se for selecionada a opção de cadastrar uma pessoa não sócia, ao clicar no botão "Cadastrar" será necessário preencher todos os dados solicitados conforme imagem abaixo.

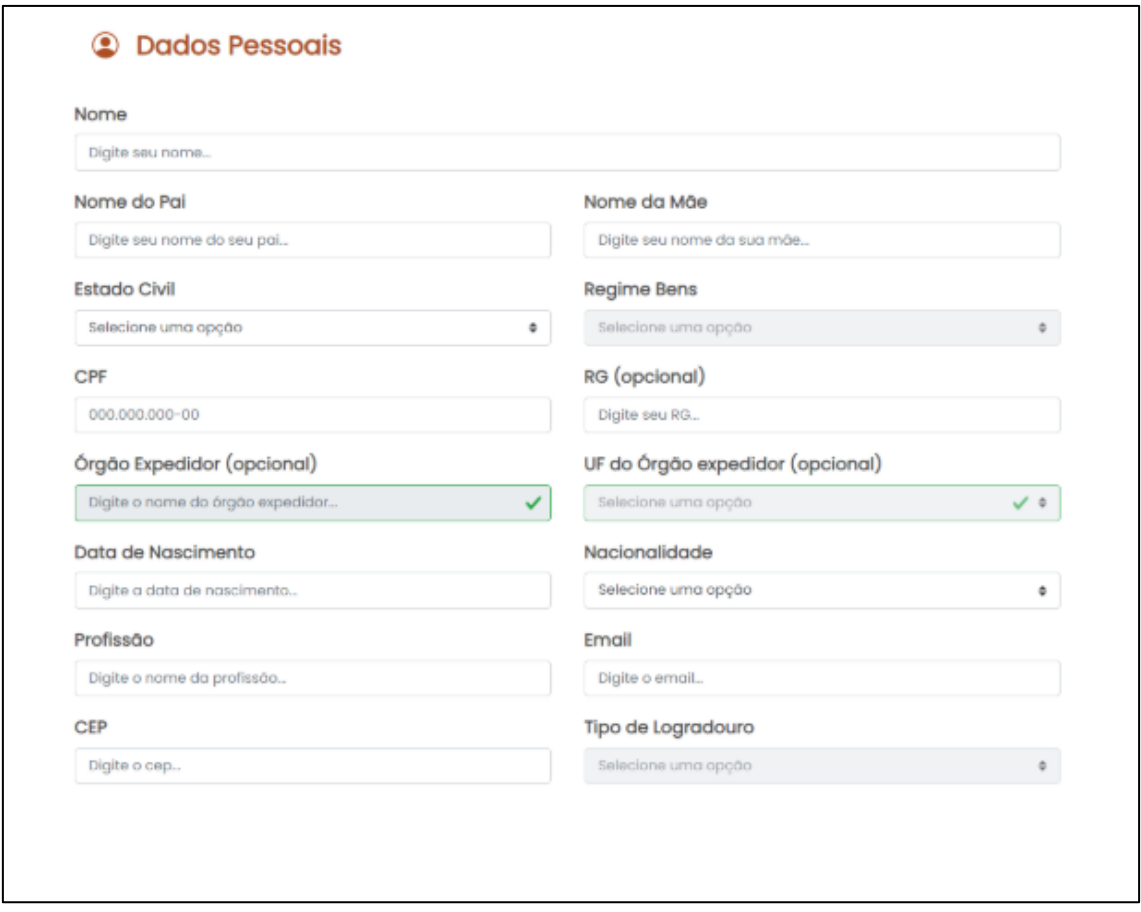

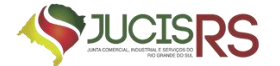

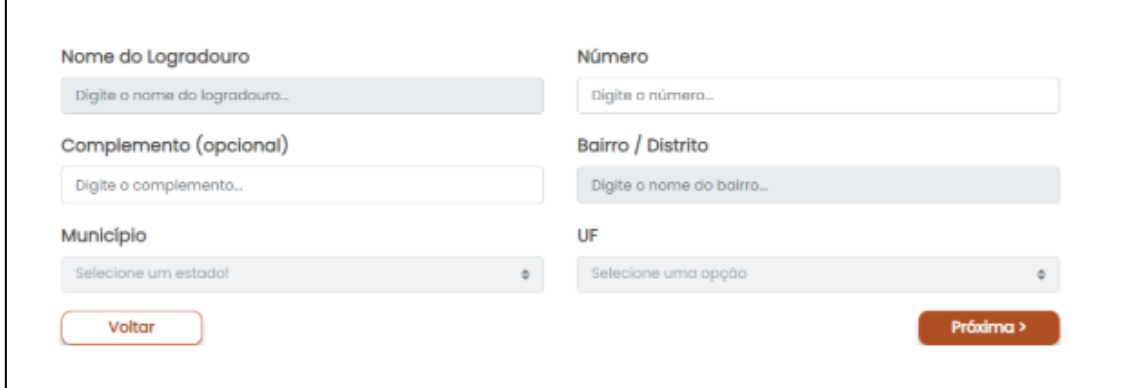

Após fornecer os dados e avançar, somos direcionados para o Registro Digital.

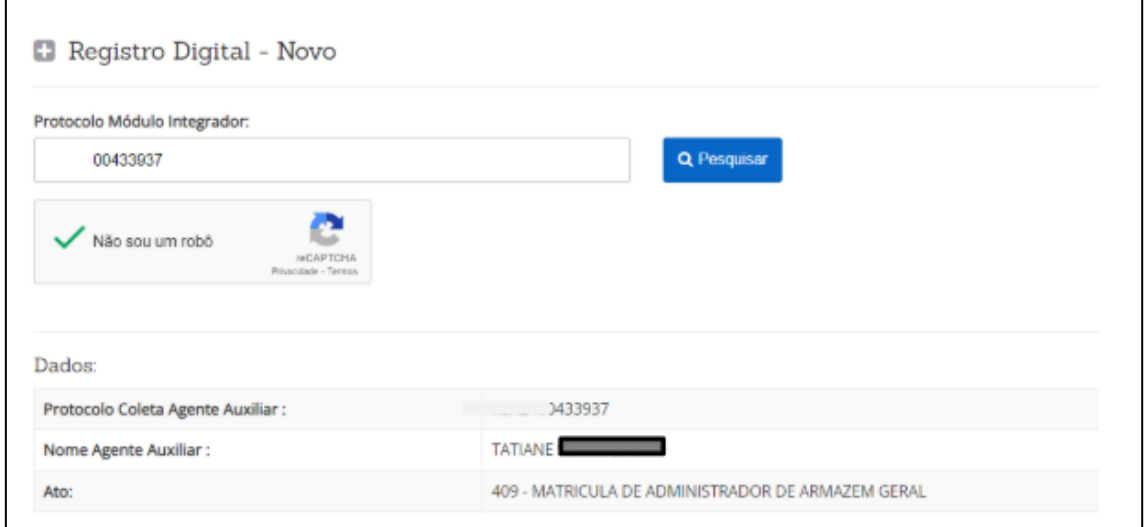

Na próxima página é necessário informar a Guia de Pagamento para avançar.

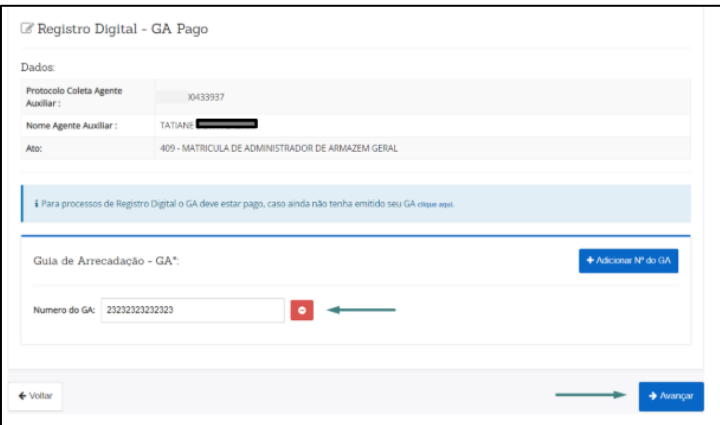

Na próxima página deverá ser informado o local da assinatura do documento, a data da assinatura e é possível visualizar o "Requerimento de Matrícula de Administrador de Armazém Geral" no botão "Imprimir".

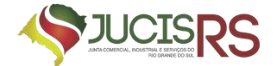

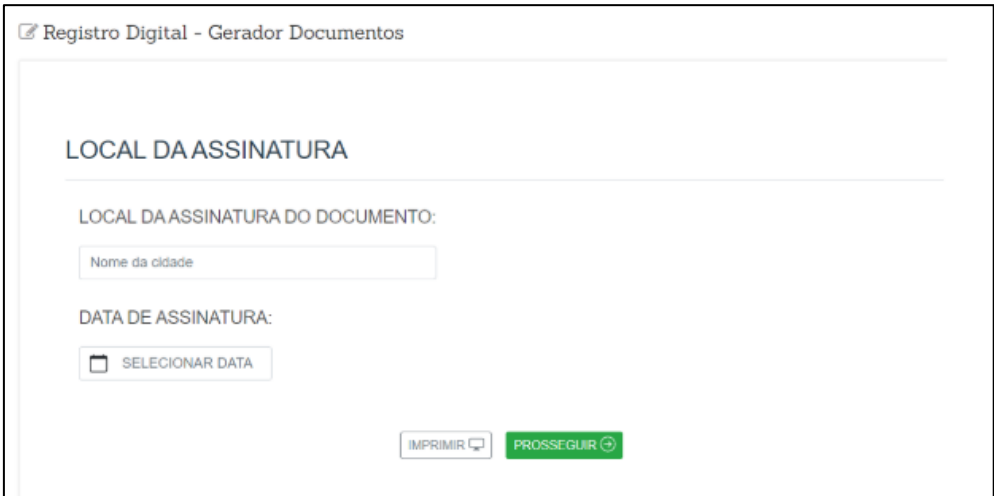

Ao avançar chegaremos na página de assinantes, onde será possível visualizar a documentação gerada pelo sistema, que são:

- a. Capa do Processo;
- b. Documento Principal/Requerimento de Matrícula de Administrador de Armazém Geral;
- c. Declaração de Desimpedimento;
- d. Termo de Nomeação.

Será possível anexar documentos (em formato PDF/A) e gerar a Declaração de Veracidade.

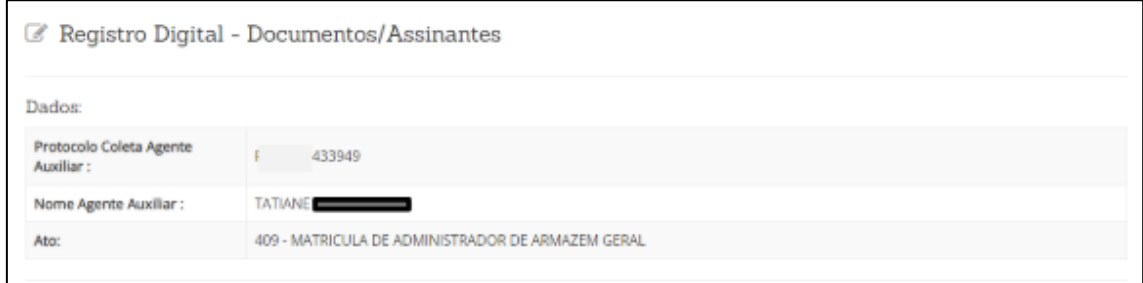

Ao avançar, somos direcionados à página do assinador de documentos. A opção "Copiar para a área de transferência" permite ao requerente copiar o *link* direto para assinatura do documento. Para enviar este *link* por Whatsapp, basta clicar em "Copiar para o Whatsapp".

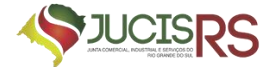

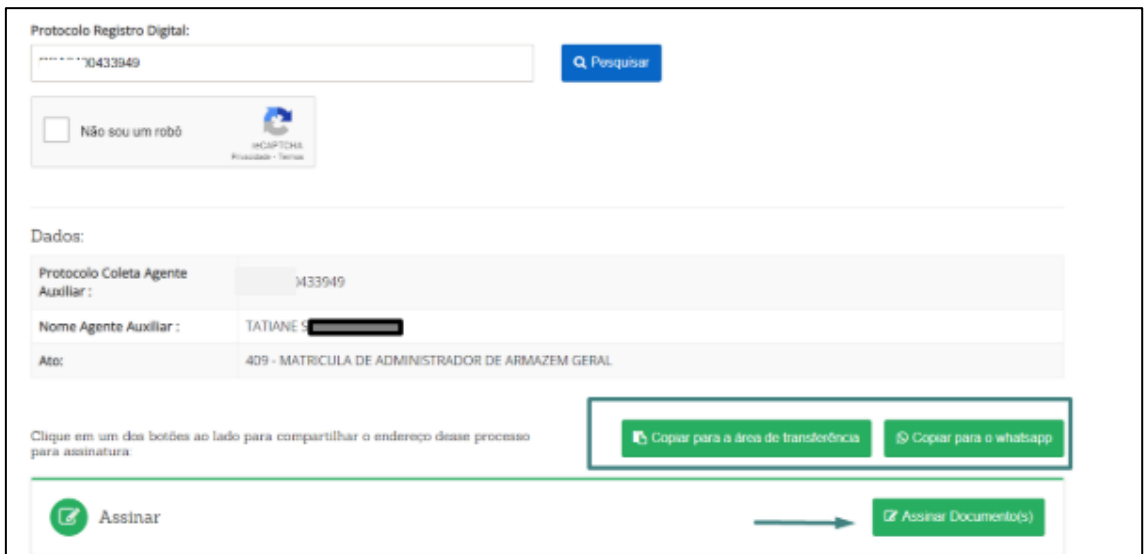

Ao clicar em "Assinar documento(s)", o responsável será redirecionado à página

de assinatura do gov.br

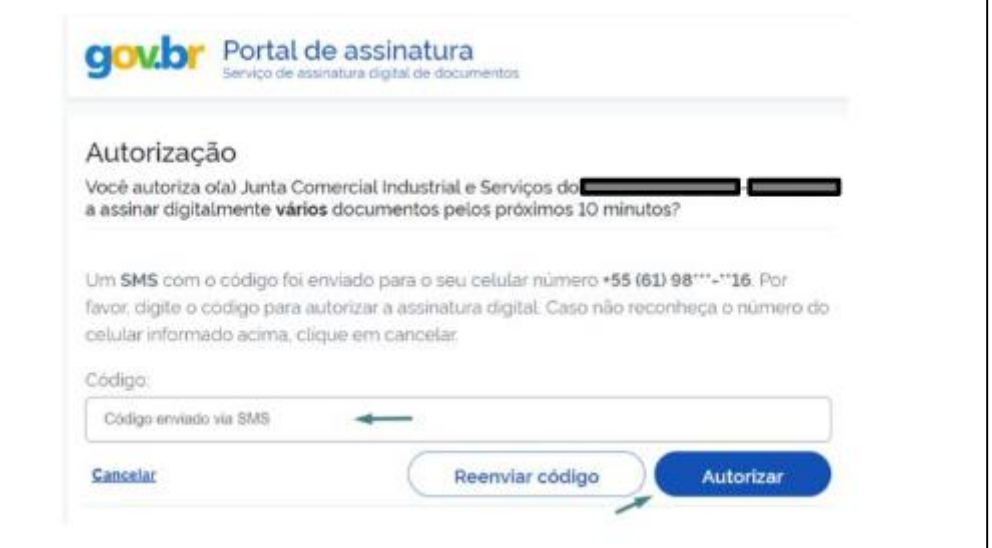

Uma vez assinado o documento, o usuário é redirecionado ao portal, onde o *status* da assinatura passará de "Não" para "Sim", e a opção "Enviar para a Junta" estará disponível no início e no fim da página.

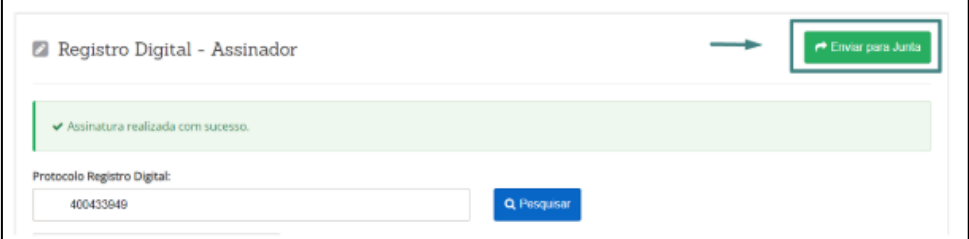

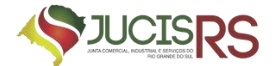

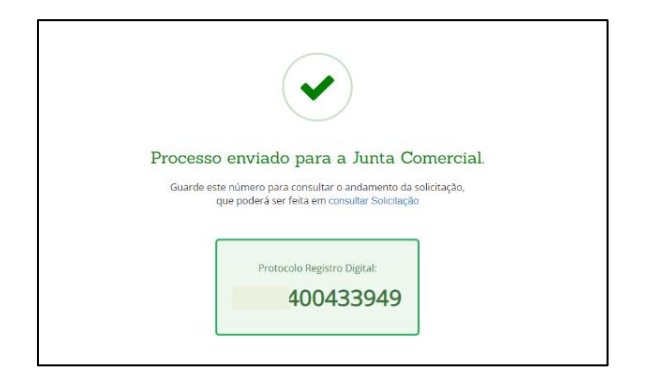

O processo poderá ser consultado em: Portal Externo > Outros Serviços > Agentes Auxiliares > Consultar Protocolo.

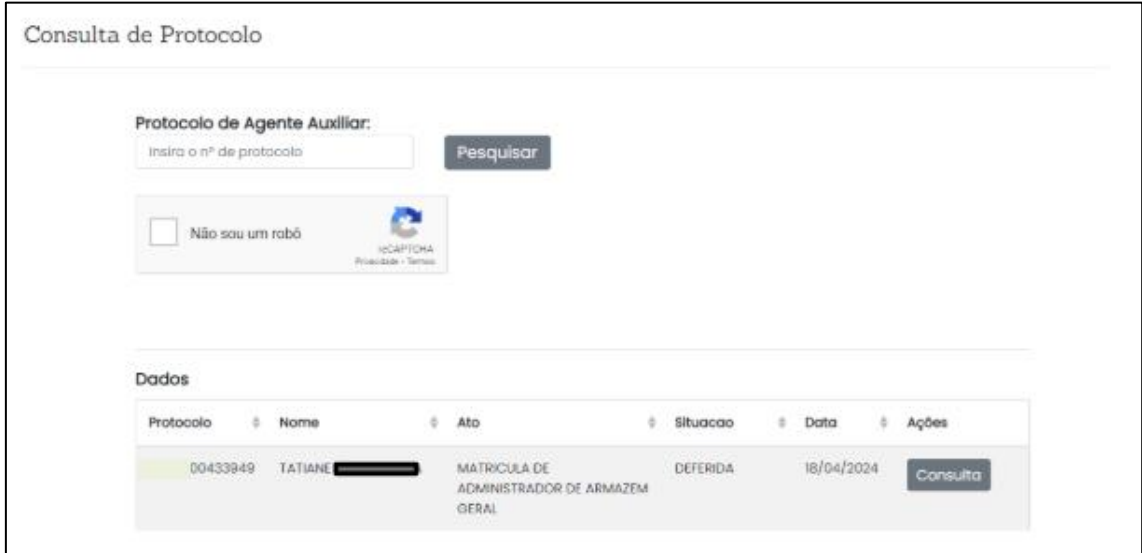

Ao usuário externo, cabe agora aguardar o deferimento, indeferimento ou exigência por parte da Junta Comercial.

#### <span id="page-9-0"></span>**c) Documentos necessários**

#### **A) Em relação à empresa:**

- i. Requerimento de matrícula de Administrador de Armazém;
- ii. Termo de Nomeação de Administrador de Armazém;
- iii. DECLARAÇÃO contendo nome empresarial, domicílio e capital; título do estabelecimento, localização, capacidade, comodidade, segurança e descrição minuciosa das mercadorias a serem recebidas em depósito; as operações e os serviços a que se propõe; e
- iv. Regulamento interno do armazém geral e da sala de vendas públicas;
- v. LAUDO TÉCNICO DE VISTORIA firmado por profissional competente ou empresa especializada (com comprovante ART do profissional que assinar o laudo), aprovando as instalações do armazém geral; e

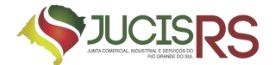

- vi. Tabela de tarifa remuneratória de depósito de mercadorias e dos demais serviços.
- **B) Em relação ao nomeado:**
	- i. Cédula de identidade;
	- ii. Cartão CPF ou CIC; e
	- iii. Certidão negativa de condenação pelos crimes de falência culposa ou fraudulenta, estelionato, abuso de confiança, falsidade, roubo ou furto, expedida pelo Distribuidor Judiciário da Comarca da jurisdição da sua residência.

## <span id="page-10-0"></span>**2. PROCESSO DE ARQUIVAMENTO DAS PUBLICAÇÕES**

Na página inicial do portal de serviços, selecionar as seguintes opções:

- a) Outros Serviços;
- b) Agentes Auxiliares;
- c) Armazém Geral; e
- d) Arquivamento das Publicações.

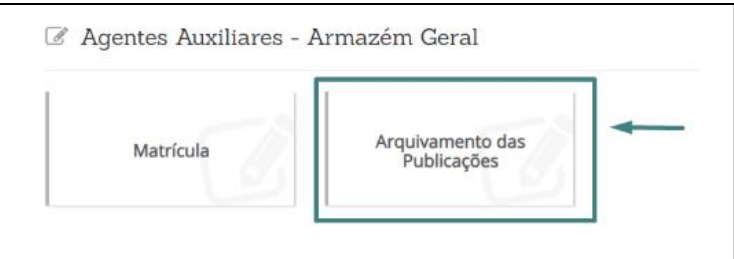

Para abertura deste primeiro processo, deverá selecionar a opção "Publicação da Declaração, Regulamento Interno e Tarifa".

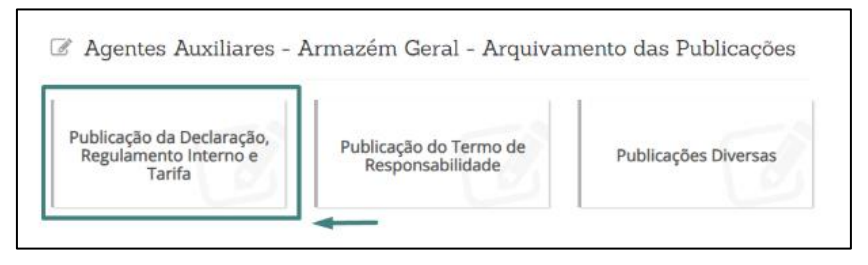

Ao iniciar o processo vamos informar o CNPJ da empresa, realizar a pesquisa e selecionar para seguir.

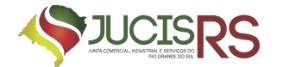

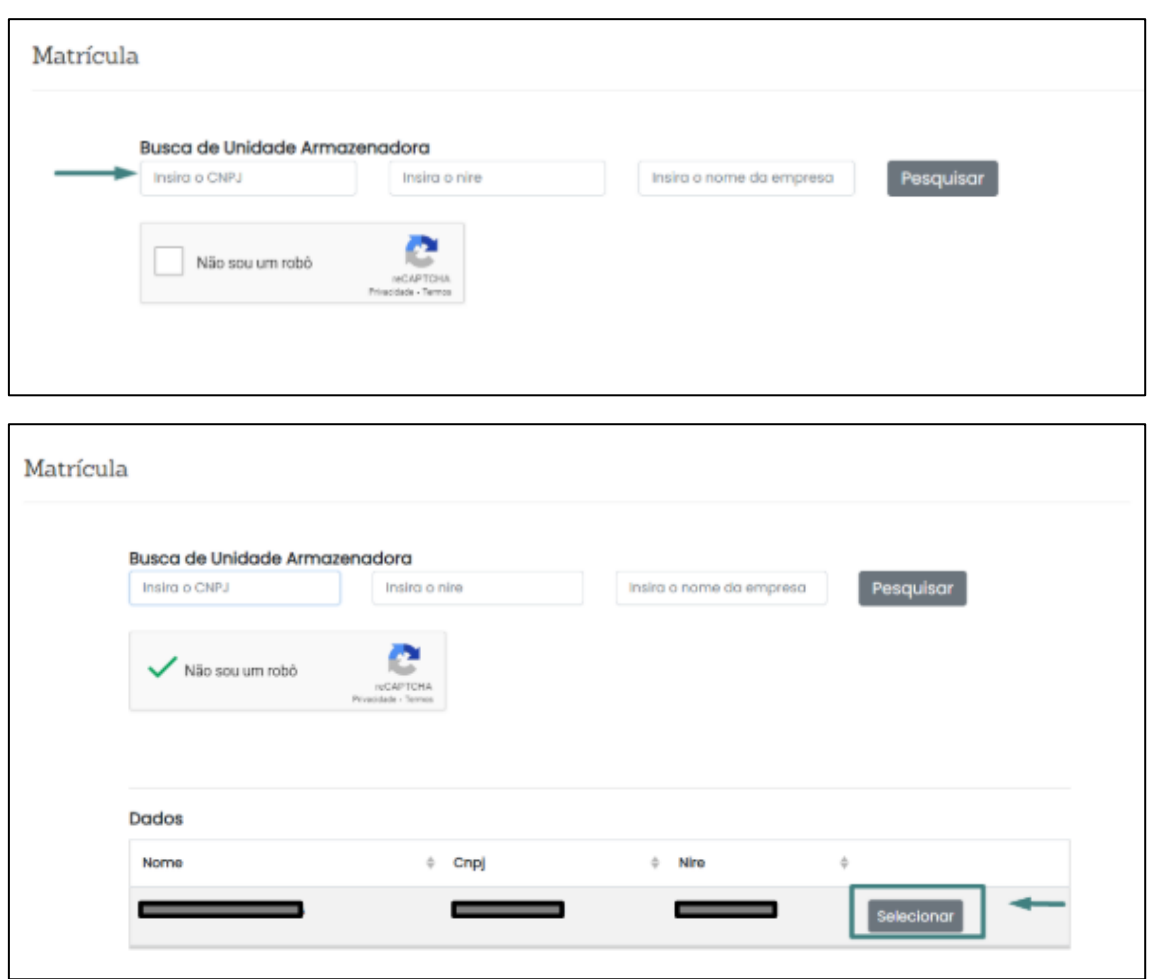

Ao seguir, vamos selecionar o administrador do armazém e avançar para o Registro Digital.

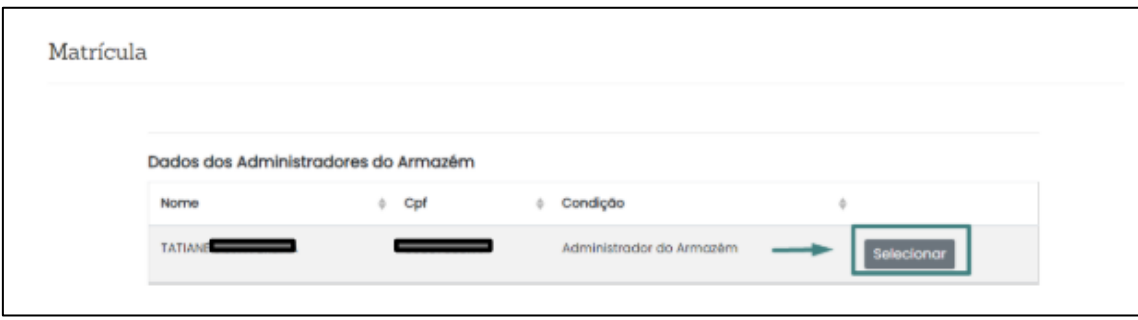

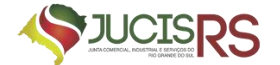

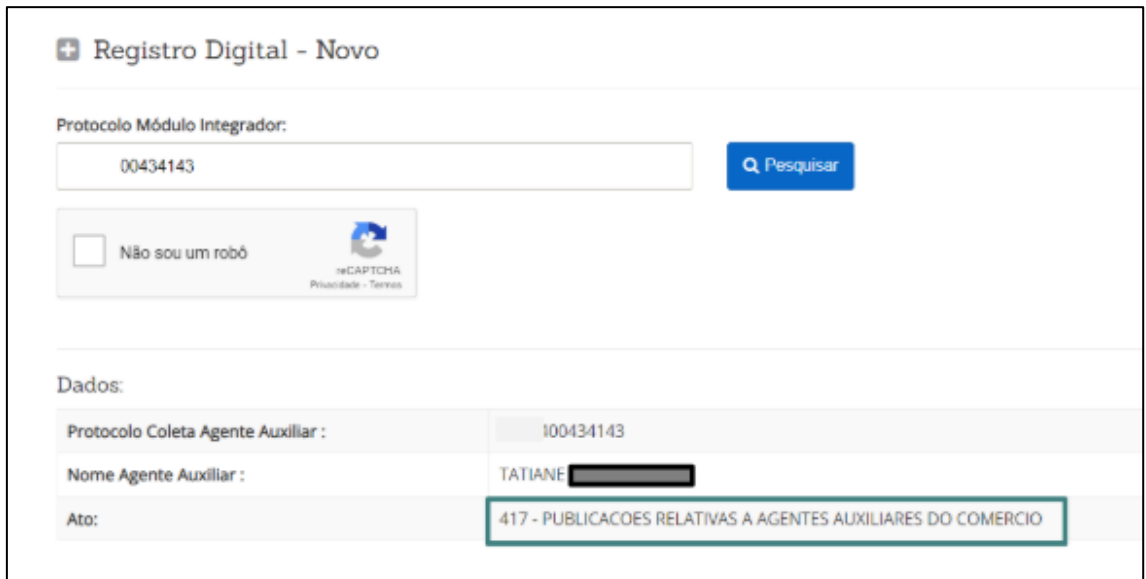

Ao avançar é necessária a informação da guia paga seguir.

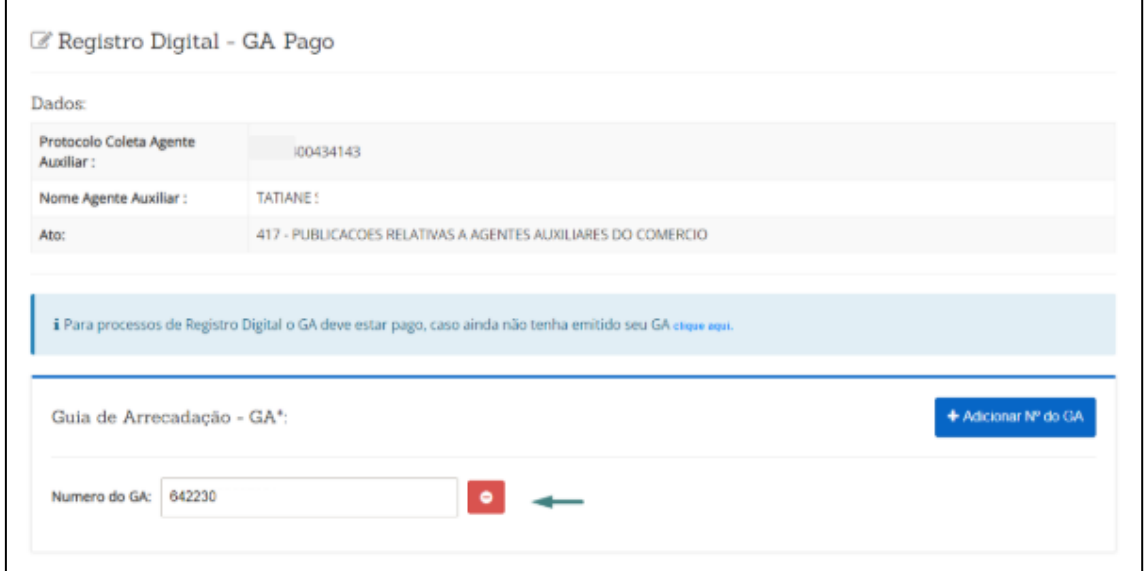

Na próxima página é necessário informar o local e data de assinatura do requerimento assim como é possível visualizá-lo clicando no botão "Imprimir".

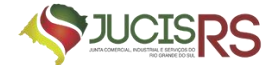

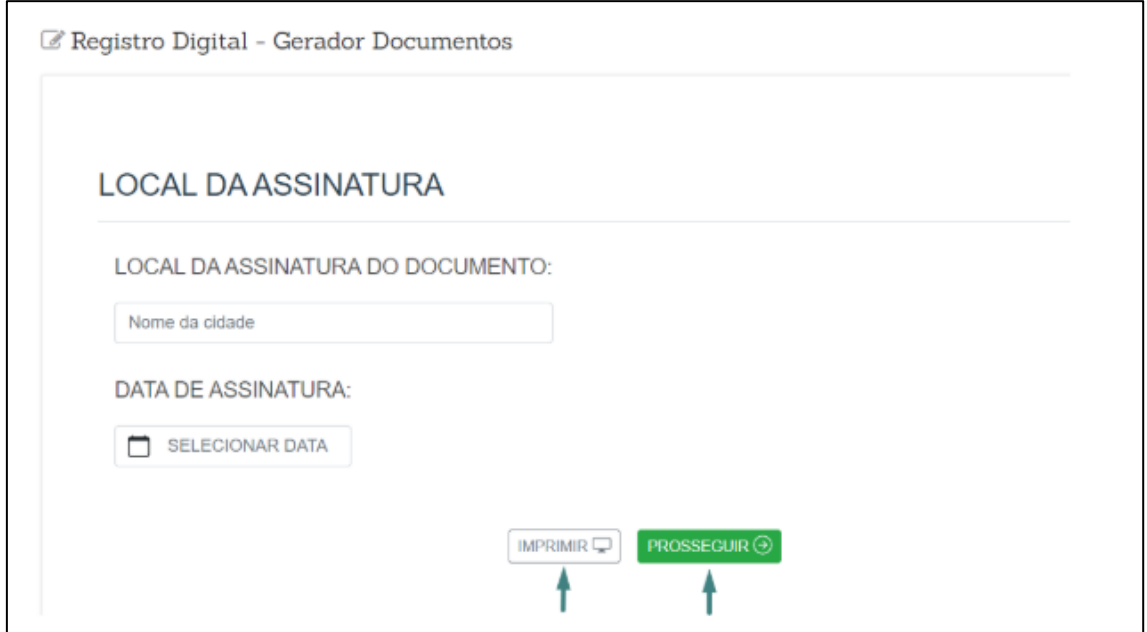

Ao avançar somos direcionados para página de visualização de documentos e assinantes. Nesta página é possível realizar anexo de documento e gerar a declaração de veracidade.

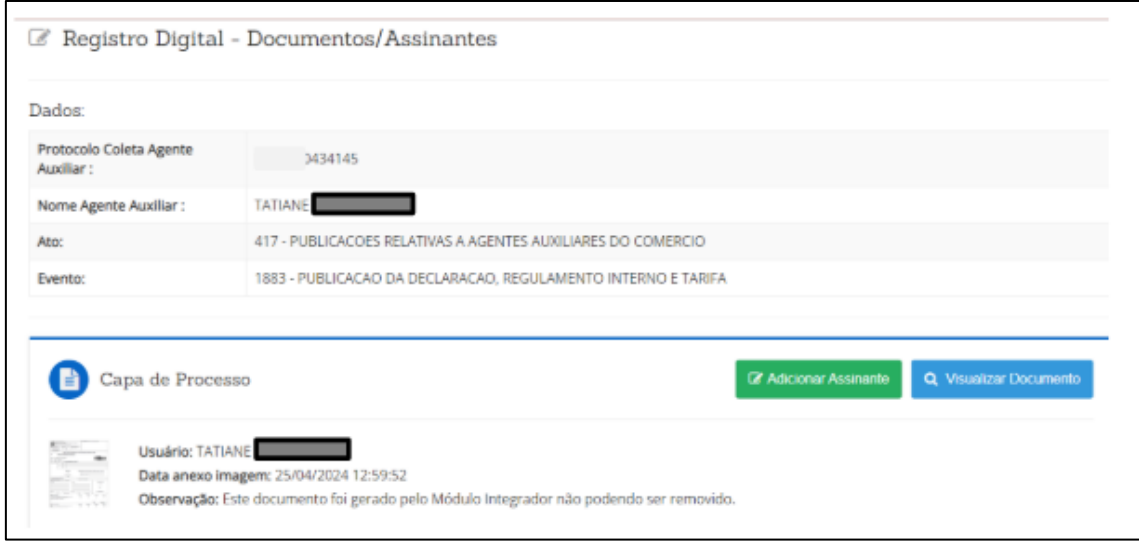

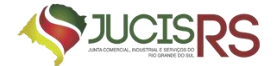

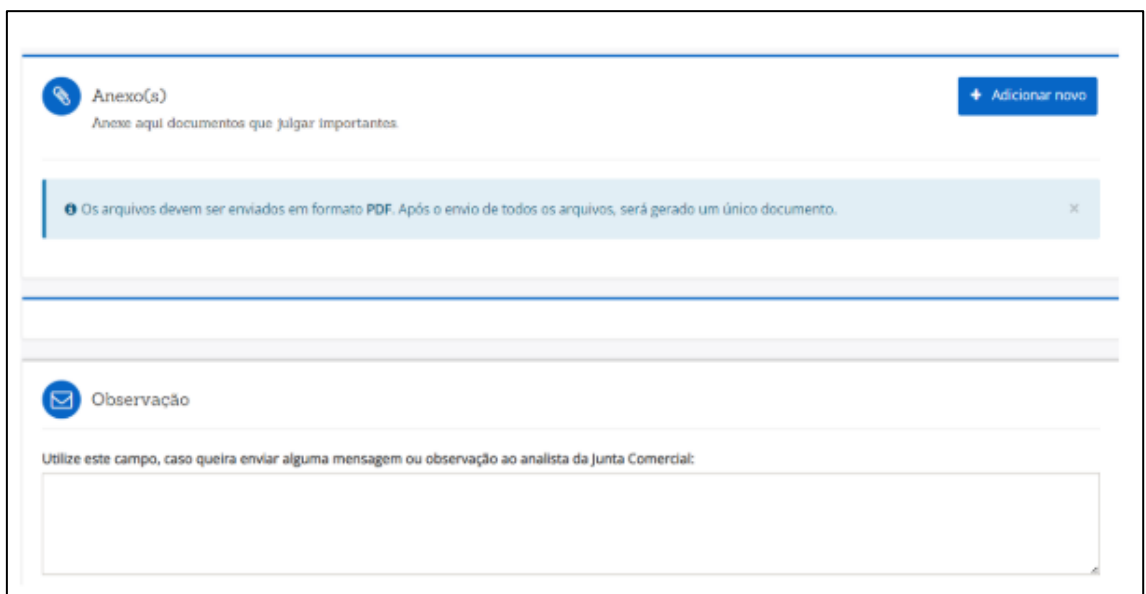

Ao avançar, somos direcionados à página do assinador de documentos. A opção "Copiar para a área de transferência" permite ao requerente copiar o link direto para assinatura do documento. Para enviar este link por Whatsapp, basta clicar em "Copiar para o Whatsapp".

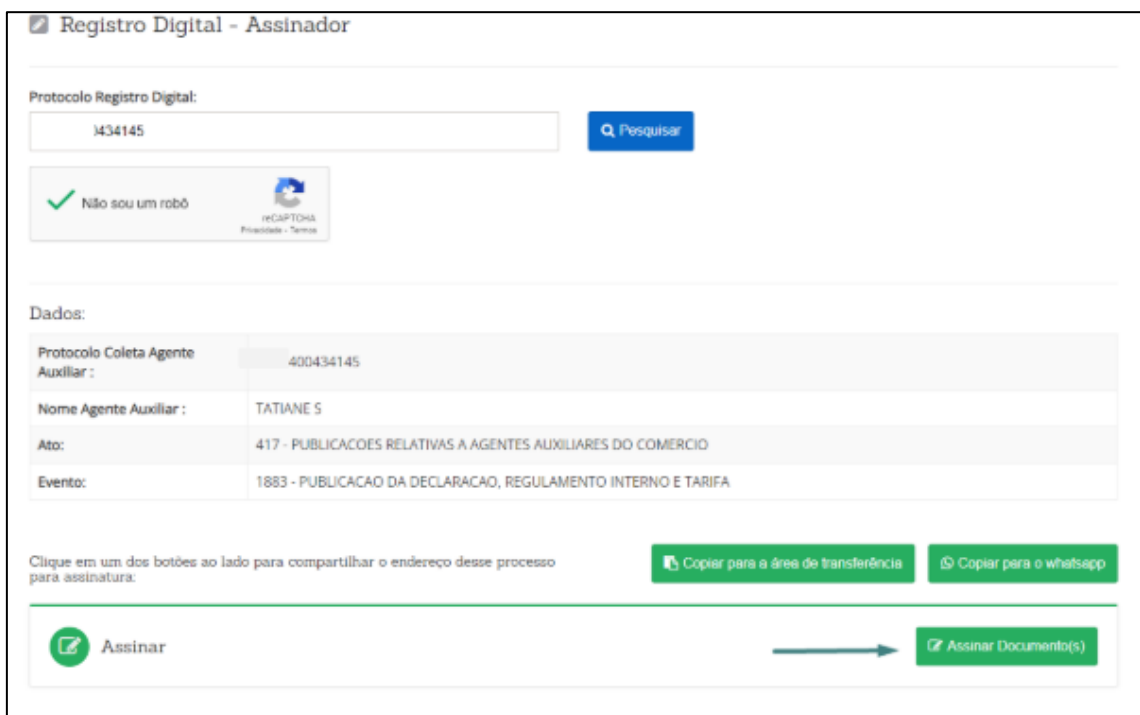

Ao clicar em "Assinar documento(s)", o responsável será redirecionado a página de assinatura do gov.br

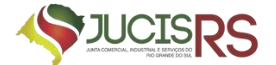

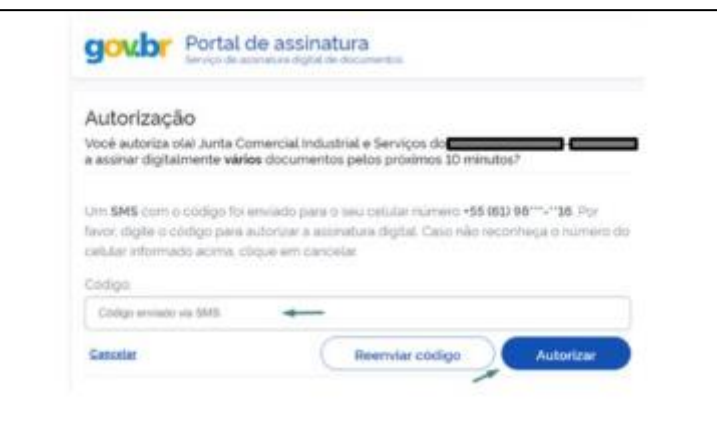

Uma vez assinado o documento, o usuário é redirecionado ao portal, onde o status da assinatura haverá passado de "Não" para "Sim", e a opção "Enviar para a Junta" estará disponível no início e no fim da página.

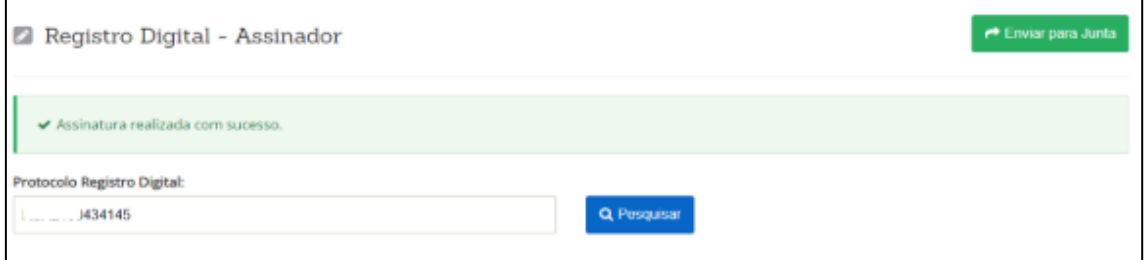

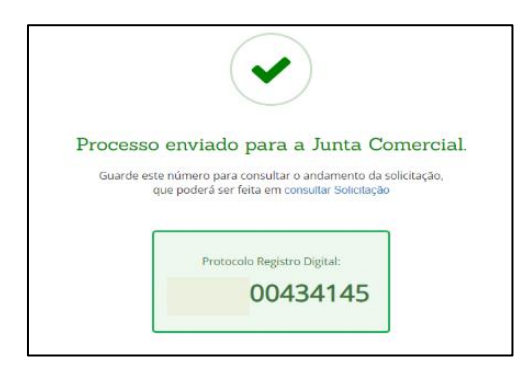

Após o deferimento do processo o usuário receberá um e-mail com informações

do deferimento do processo.

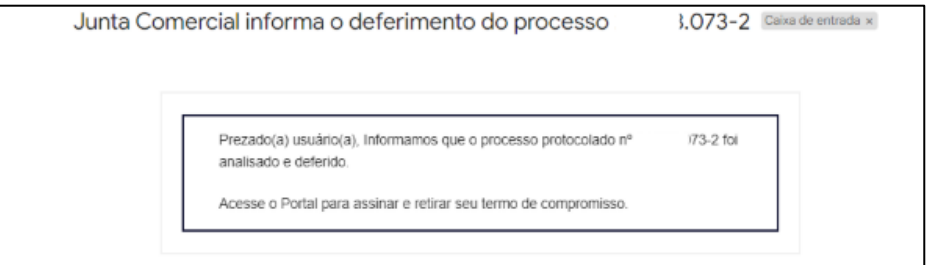

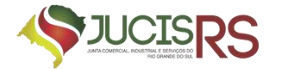

Acessando o portal externo o usuário poderá realizar a pesquisa do processo para

realizar o próximo passo.

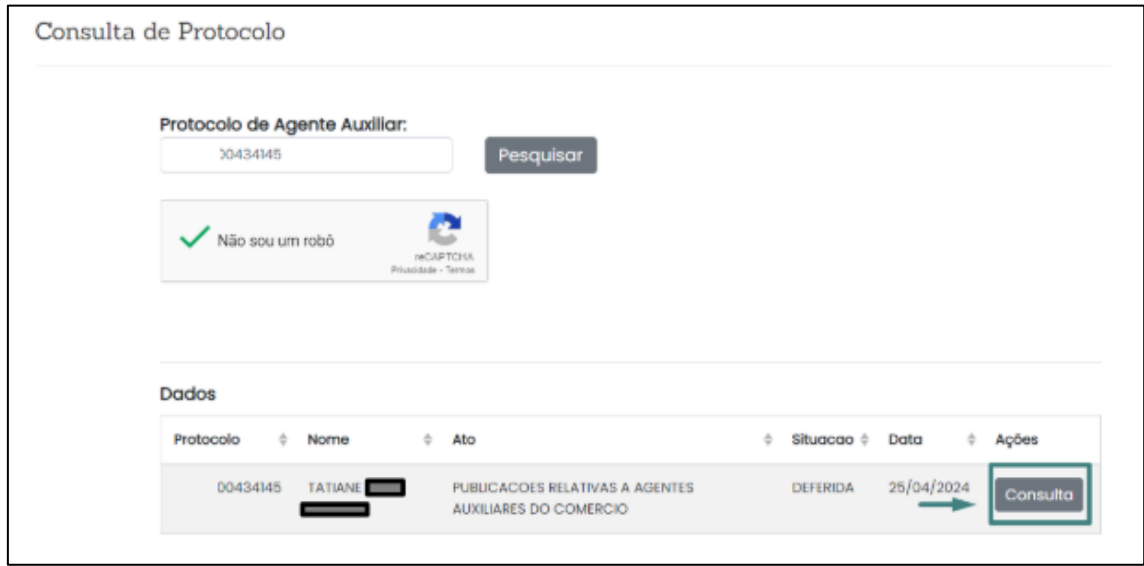

Ao consultar o protocolo somos direcionados para o Registro Digital para realizar o download da documentação.

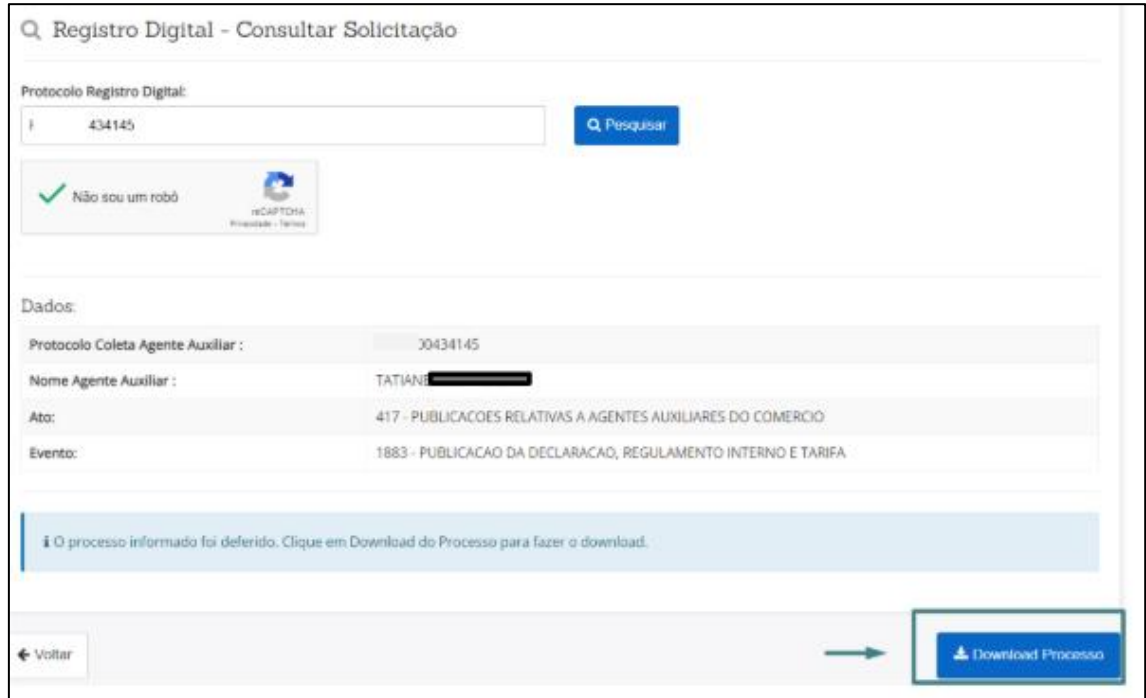

Ao clicar em download somos direcionados para página de assinatura do "Termo de Compromisso" e com uma Pré-visualização disponível para verificar se os dados estão todos corretos.

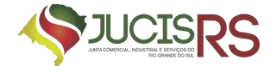

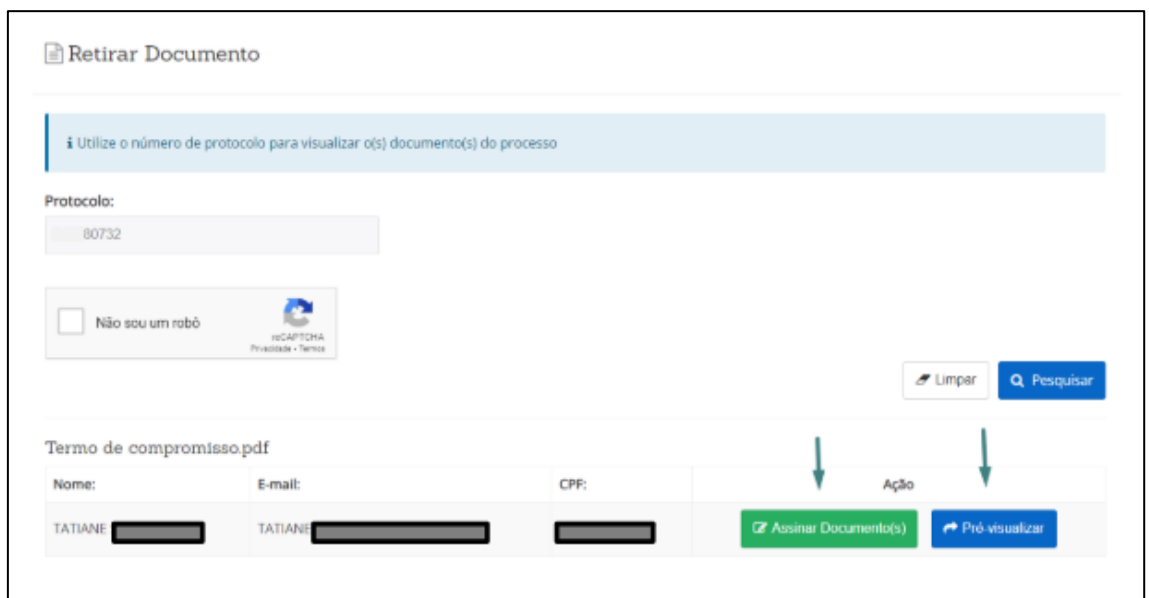

Ao clicar em "pré-visualizar o documento", o Termo de Compromisso abrirá para que o responsável realize a conferência.

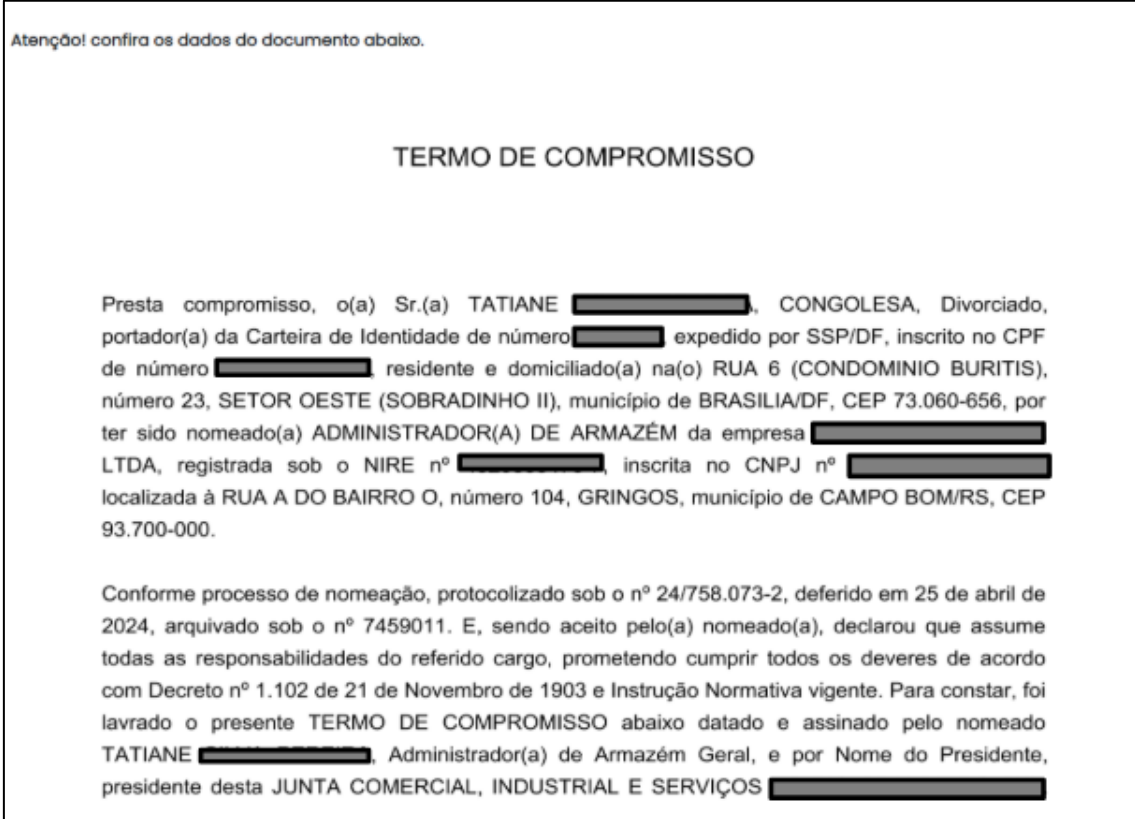

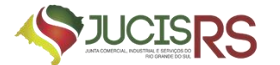

Ao clicar em Assinar Documentos direcionados para página de assinatura do "gov.br".

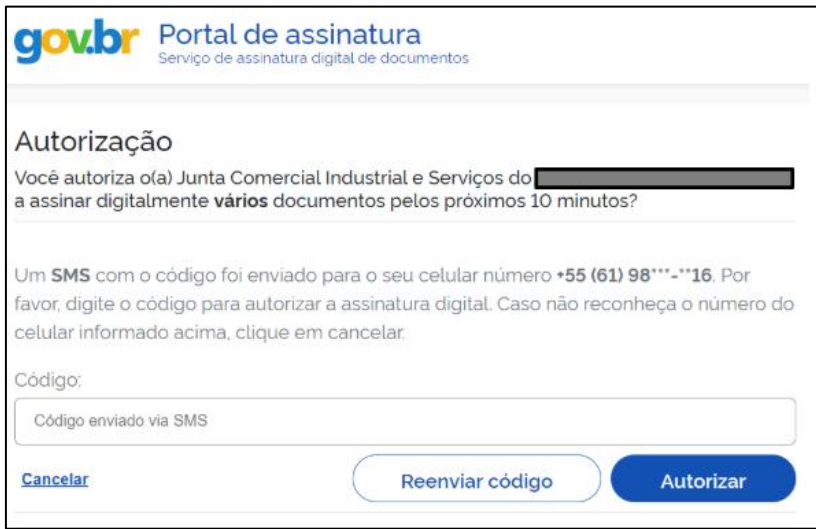

Após a conclusão da assinatura, todos os documentos estarão disponíveis para download/salvar.

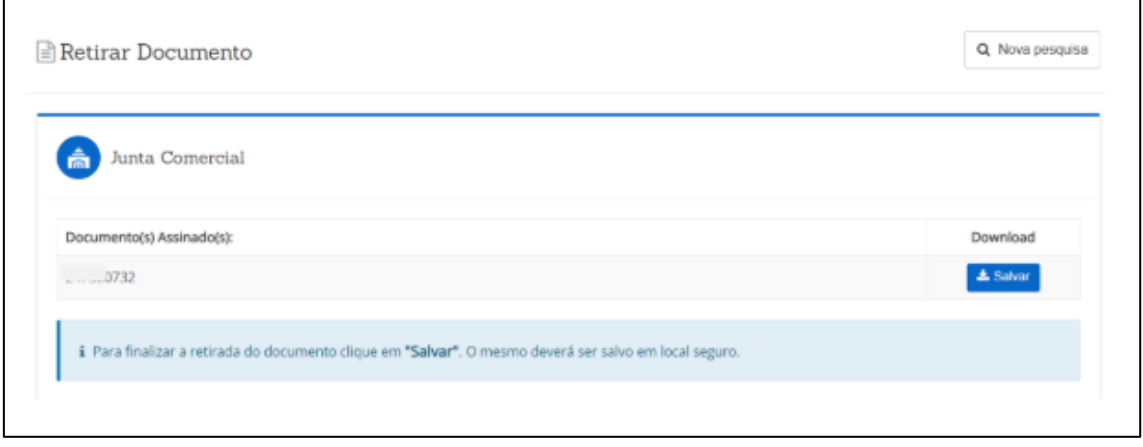

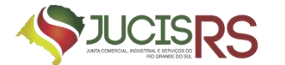

Assim que a documentação é salva, o responsável receberá um e-mail com informações/orientações para prosseguir com a próxima publicação.

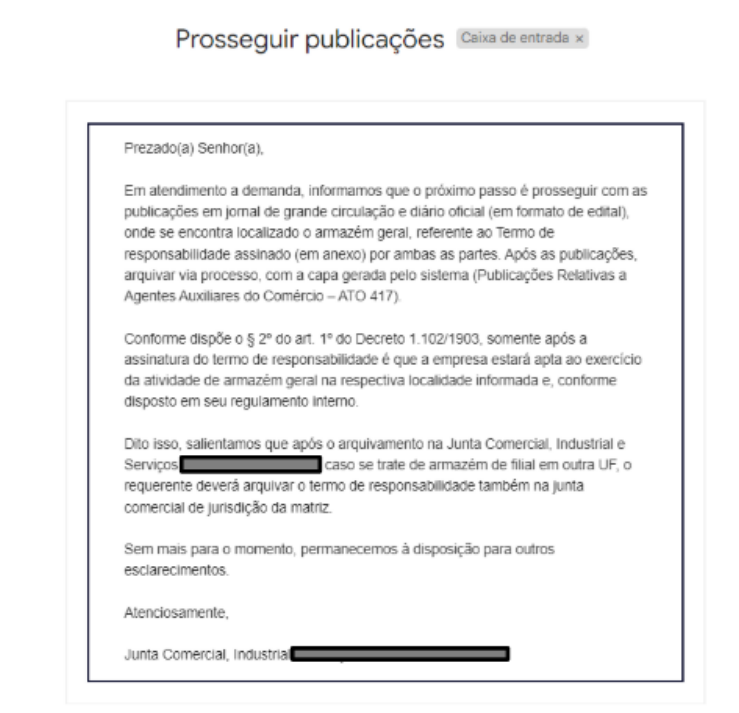

Após a conclusão destes trâmites e a publicação em jornal de grande circulação, o responsável deverá iniciar o segundo processo de arquivamento das publicações.

# <span id="page-19-0"></span>**3. PROCESSO DE ARQUIVAMENTO DA PUBLICAÇÃO DO TERMO DE COMPROMISSO**

Para a solicitação e abertura do Processo de Arquivamento das Publicações, evento-1884, o requerente deverá:

Na página inicial do portal de serviços, selecionar as seguintes opções:

- a) Outros Serviços;
- b) Agentes Auxiliares;
- c) Armazém Geral; e
- d) Arquivamento das Publicações.

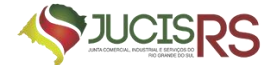

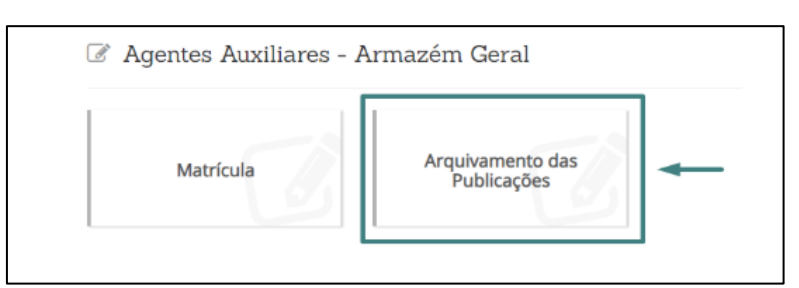

Para abertura deste segundo processo deverá selecionar a opção Publicação do Termo de Responsabilidade.

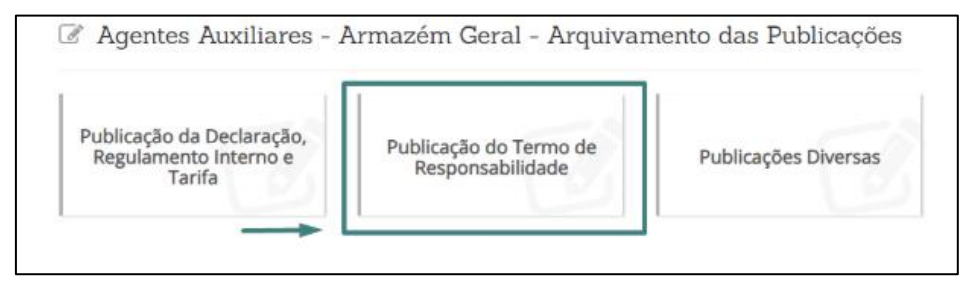

A coleta de dados para este fluxo seguirá o mesmo do primeiro processo de publicação.

No Registro Digital seguiremos o fluxo de seleção de local e data de assinatura do "Requerimento" gerado de forma automática pelo sistema. Podemos realizar a visualização do documento clicando no botão Imprimir.

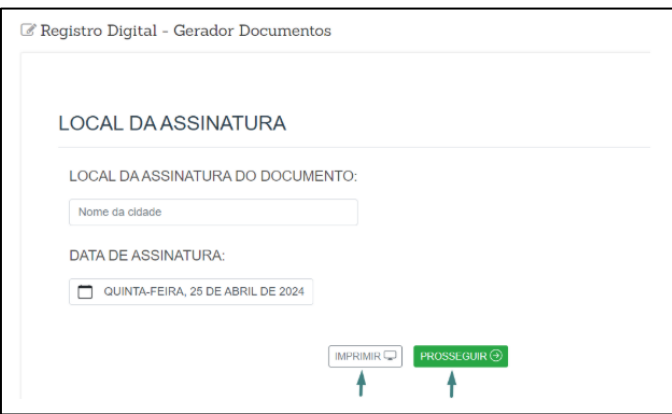

A próxima página é de visualização dos documentos, sendo possível realizar anexo de documento e gerar a declaração de veracidade. Posteriormente será a realização das assinaturas pelo gov.br, seguindo o mesmo fluxo do processo anterior. - Após assinado, basta enviar para junta.

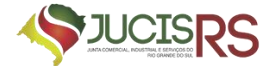

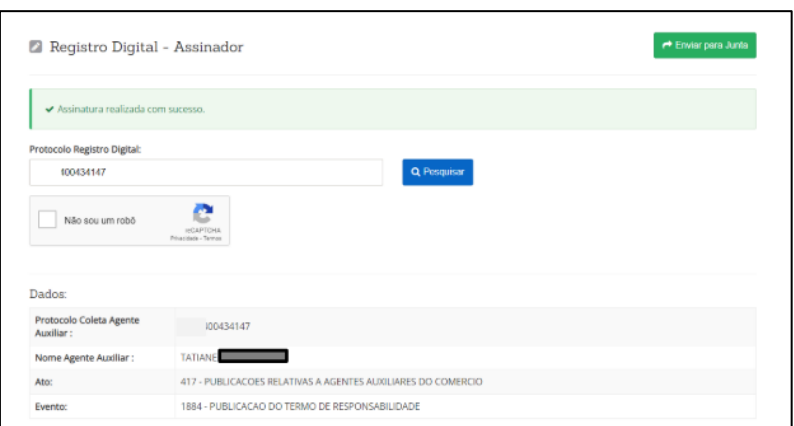

Ao usuário externo, cabe agora aguardar o deferimento, indeferimento ou exigência por parte da Junta Comercial.

OBSERVAÇÃO: Para o requerente também estará disponível a função de "Publicações Diversas" para eventuais alterações que necessitam ser informadas para junta comercial. Todo o trâmite desta solicitação seguirá o mesmo fluxo dos processos anteriores.

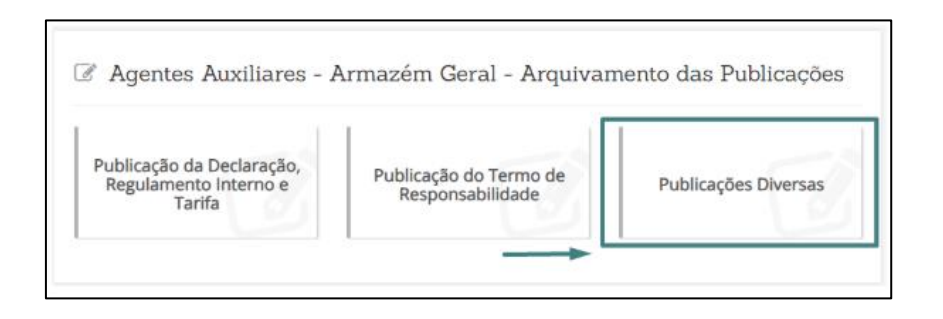

# <span id="page-21-0"></span>**4. ALTERAÇÃO DE ADMINISTRADOR DE ARMAZÉM GERAL**

## <span id="page-21-1"></span>**a) Procedimento**

Para fins de alteração do administrador de armazém geral, serão necessários dois processos. Um processo de cancelamento da matrícula já arquivada e um processo com a nova nomeação a ser arquivada no lugar da matrícula cancelada.

Para o processo de nova matrícula, basta seguir o disposto no [item 1](#page-2-0) - **REGISTRO DE MATRÍCULA DE ADMINISTRADOR DE ARMAZÉM GERAL**

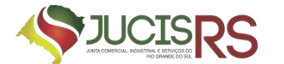

Para o processo de cancelamento da matrícula já arquivada, seguir o disposto no item abaixo.

# <span id="page-22-0"></span>**b) Protocolo**

A parte interessada deverá acessar o portal de serviços da JUCISRS<sup>[3](#page-22-1)</sup> e selecionar "Quero alterar dados da minha empresa".

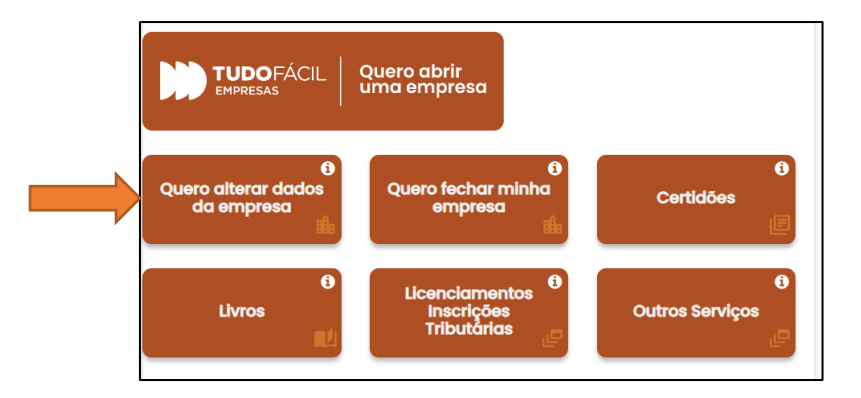

Após, clicar em "Integrador".

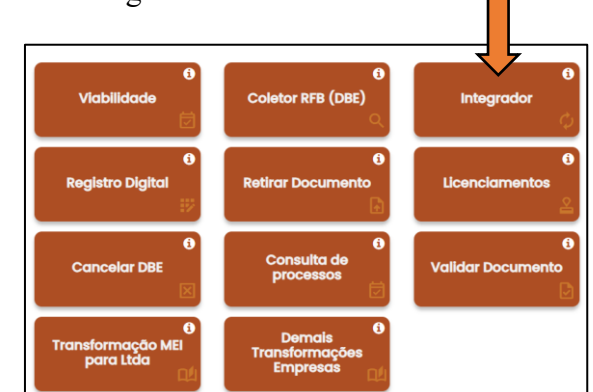

# CLIQUE EM "NOVO FCN/REMP".

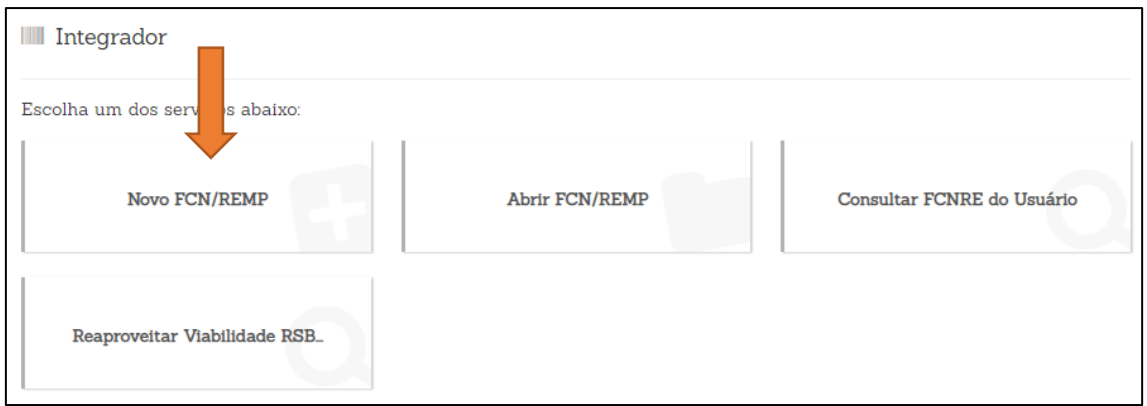

<span id="page-22-1"></span><sup>3</sup> <http://portalservicos.jucisrs.rs.gov.br/>

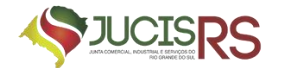

> EM SEGUIDA, SELECIONE A NATUREZA JURÍDICA DA EMPRESA PARA A QUAL SERÁ NOMEADO O FIEL DEPOSITÁRIO E, ABAIXO, SELECIONE O CÓDIGO 410 – CANCELAMENTO MATRÍCULA ADMINISTRADOR ARMAZÉM GERAL.

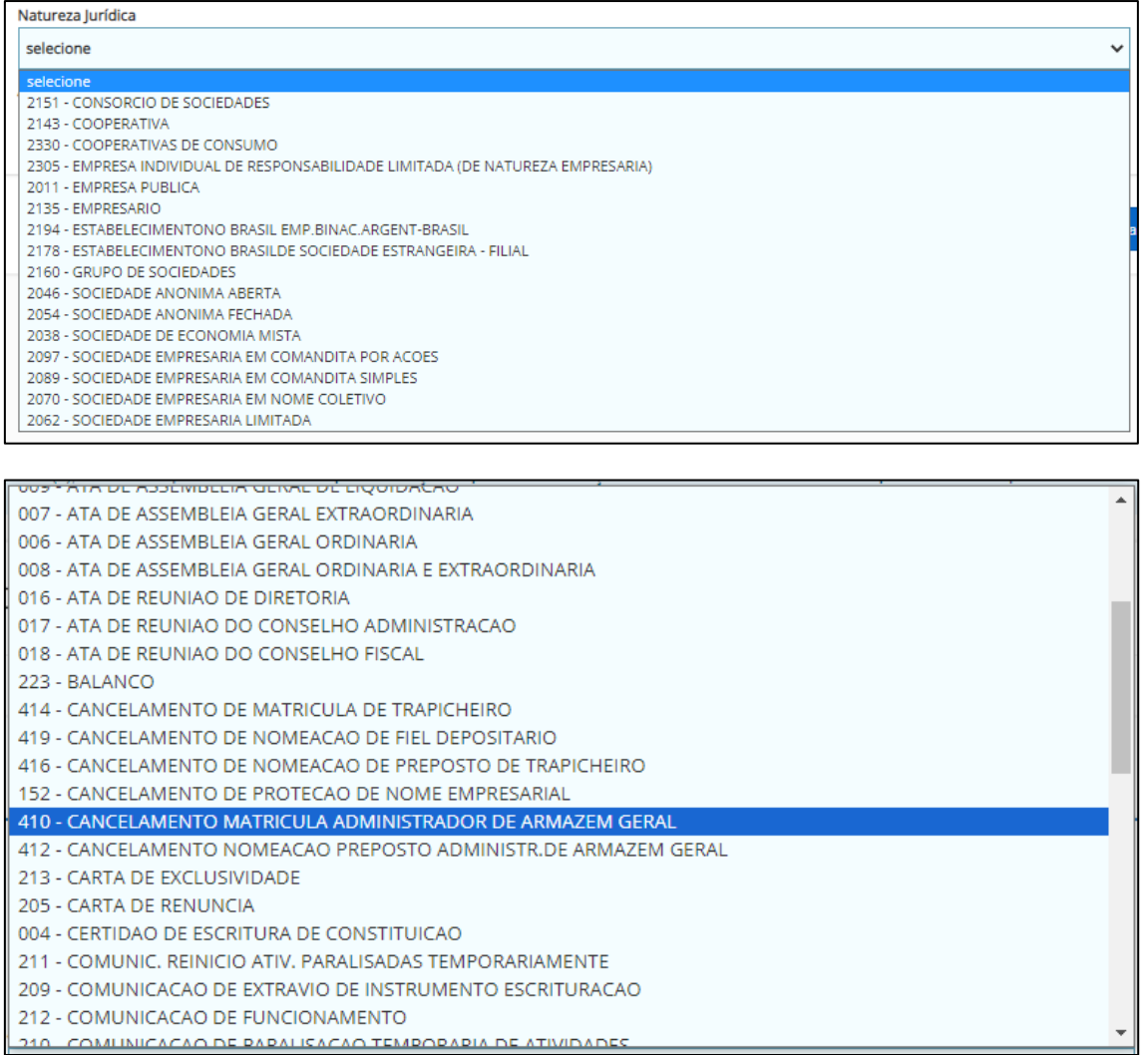

# **IMPORTANTE: O cancelamento e a nova nomeação devem tramitar vinculados.**

## <span id="page-23-0"></span>**c) Documentos necessários**

O documento necessário para a destituição do administrador de armazém geral é um requerimento assinado pelos sócios solicitando tal destituição.

**IMPORTANTE:** no requerimento de destituição **deve constar o número do Livro e a página em que foi assinado o termo de compromisso**. Caso o nomeado não tenha assinado o termo, deverá constar de forma expressa no documento esta informação.

Junto com o processo de destituição do administrador anterior, a empresa deverá seguir o mesmo procedimento indicado no [item 1](#page-2-0) para a nomeação do substituto.

O PROCESSO DE NOVA NOMEAÇÃO DEVERÁ TRAMITAR VINCULADO AO DE CANCELAMENTO DO ADMINISTRADOR ANTERIOR.

SOMENTE NOS CASOS EM QUE A EMPRESA RETIRAR A ATIVIDADE DE ARMAZÉM GERAL – EMISSÃO DE WARRANT DO SEU OBJETO NÃO SERÁ EXIGIDA NOVA NOMEAÇÃO VINVULADA AO CANCELAMENTO.

**IMPORTANTE:** a empresa **poderá utilizar os mesmos documentos da nomeação anterior para a nova nomeação desde que seja no formato do registro digital e NÃO ESTEJAM COM OS DADOS DO ADMINISTRADOR DESTITUÍDO**.

Assim, é possível aproveitar **OS MESMOS DOCUMENTOS ELENCADOS NO ITEM [1, "c", "A"](#page-9-0)**, bastando, para tanto, que **SEJAM SUBSTITUÍDOS, APENAS, OS DADOS DO ADMINISTRADOR DESTITUÍDO** (se houver, no regulamento, tais informações)**.**

**Os dados do(s) estabelecimento (s) devem estar atualizados nos documentos para que a parte possa aproveitá-los**

<span id="page-24-0"></span>**5. PERGUNTAS FREQUENTES**

# <span id="page-24-1"></span>**a) Quando é exigida a nomeação?**

A nomeação é exigida somente quando constar no objeto a atividade de ARMAZÉNS GERAIS – EMISSÃO DE WARRANT.

Quando a empresa exerce atividade de ARMAZÉM GERAL E DEPÓSITO DE PRODUTOS PARA TERCEIROS, a nomeação de fiel depositário é facultativa, **sendo obrigatória apenas a nomeação de administrador de armazém**. No entanto, se a empresa **retirar a atividade de armazém geral e mantiver apenas a atividade de depósito de produtos para terceiros**, a nomeação de fiel depositário passa a ser obrigatória.

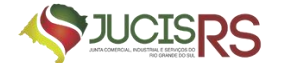

#### <span id="page-25-0"></span>**b) Quem pode ser nomeado?**

Qualquer pessoa física pode ser nomeada como administradora de armazém, desde que atenda aos requisitos da legislação acima mencionada.

# <span id="page-25-1"></span>**c) Pode ser nomeado administrador para mais de um estabelecimento no mesmo processo?**

Pode ser nomeado um administrador para vários estabelecimentos no mesmo processo. No entanto, se for nomeado mais de um administrador, é necessário que seja encaminhado um processo por administrador nomeado.

Deve constar de forma expressa na nomeação o estabelecimento(s) para o(s) qual(ais) o administrador está sendo nomeado. Indicar pelo menos CNPJ e endereço.

Todos os estabelecimentos que exercem atividade de armazém geral devem ter um administrador nomeado.

Quando a empresa não indica de forma expressa objeto para as filiais, se considera que elas exercem o mesmo da sede. Caso a sede possua a atividade de armazém geral apenas para exercício de filiais, deverá constar na cláusula do objeto, em um parágrafo, quais os estabelecimentos que efetivamente exercem tal atividade.

## <span id="page-25-2"></span>**d) É possível nomear administrador no momento da constituição da empresa?**

Para contrato social e/ou transformação não é possível vincular a nomeação de administrador de armazém. A nomeação deverá ser protocolada após o deferimento do contrato/transformação. Para os casos de alteração, a nomeação deve tramitar de forma vinculada.

#### <span id="page-25-3"></span>**e) É possível destituir administrador sem a nomeação de um substituto?**

O cancelamento de nomeação de administrador de armazém sem a nova nomeação só poderá acontecer nos casos **em que tramite de forma vinculada alteração retirando a atividade de armazém geral do objeto da empresa**.